# Yealink

T55A Teams <sup>®</sup> Edition User Guide

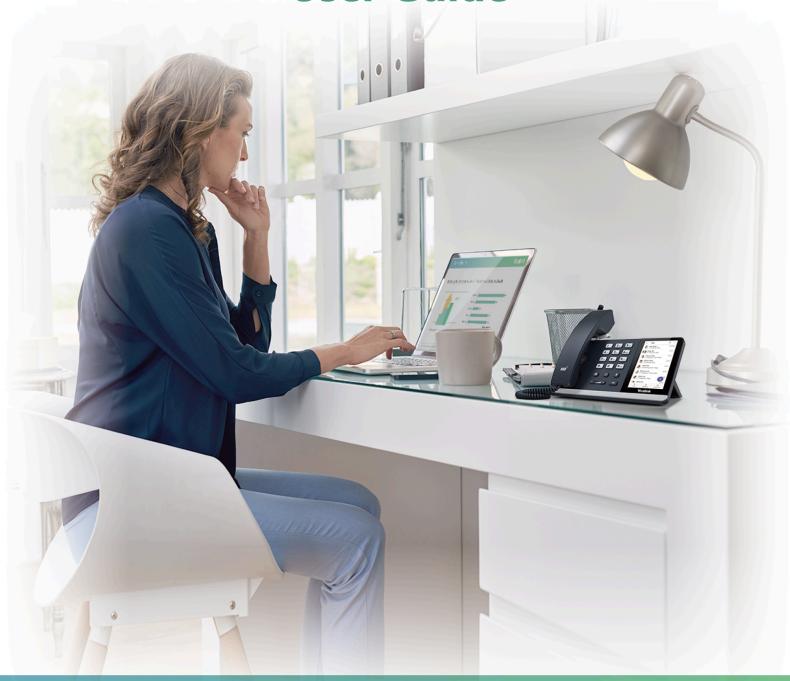

## Contents

| About This Guide                                               | د  |
|----------------------------------------------------------------|----|
| Related Documentations                                         | 6  |
|                                                                |    |
| Court of the Late Transport To Di                              |    |
| Getting Started with Teams IP Phones                           |    |
| Hardware of T55A                                               |    |
| Power LED Indicator                                            |    |
| Accessing Screens on Yealink Teams Phones                      |    |
| Accessing the Calls Screen                                     |    |
| Accessing the Meetings Screen                                  |    |
| Accessing the Voicemail Screen                                 |    |
| Entering Data and Editing Fields                               |    |
| Using the On-screen Keyboard                                   |    |
| Using the On-screen Dial Pad                                   |    |
| Using the Phone Keypad                                         | 12 |
|                                                                |    |
| Signing into and Locking Your Phone                            | 12 |
| Signing into and Locking Your Phone                            |    |
| Signing in to Your Teams Phone                                 |    |
| Signing in to Microsoft Teams on Your Phone                    |    |
| Signing in to Microsoft Teams via Web Sign-in                  |    |
| Signing out of Your Teams Phone                                |    |
| Phone Lock                                                     |    |
| Creating a Lock PIN                                            |    |
| Enabling Phone Lock                                            |    |
| Setting the Idle Timeout for Phone LockUnlocking Your Phone    |    |
|                                                                |    |
| Changing Your Lock PIN                                         |    |
| Disabling Phone LockUsing a Teams Phone as a Common Area Phone |    |
| Signing in to a CAP/Meeting Account                            |    |
| Signing out of a Common Area Phone                             |    |
| Signing out of a Common Area Phone                             | 20 |
|                                                                |    |
| Changing Your Presence Status                                  | 20 |
|                                                                |    |
|                                                                |    |
| Audio Calls                                                    | 21 |
| Switching among the Handset, Speakerphone and Headset Modes    | 22 |
| Placing Calls                                                  |    |
| Calling Contacts                                               |    |
| Dialing the Number                                             |    |
| Placing Multiple Calls                                         |    |
| Placing a Call from Call History                               |    |
| Placing a Call from Voicemail                                  |    |
| Placing an Emergency Call from a Locked Phone                  |    |
| Answering Calls                                                |    |
| Answering a Call                                               |    |
| Answering a Call When in a Call                                |    |

| Muting and Unmuting   | g Audio                                                         | 24  |
|-----------------------|-----------------------------------------------------------------|-----|
| 9                     | ng Calls                                                        |     |
|                       | on Hold                                                         |     |
| Resuming a Ca         | all                                                             | 24  |
|                       | ın Active Call                                                  |     |
| 3                     | e Process                                                       |     |
| 5                     |                                                                 |     |
| 3                     | Blind Transfer                                                  |     |
| 3                     | Consultative Transfer                                           |     |
| 3                     | ing Calls                                                       |     |
|                       | lls to Voicemail                                                |     |
| 9                     | lls to a Contact or Number                                      |     |
| 9                     | lls to Delegates                                                |     |
|                       | Calls if Unanswered                                             |     |
|                       | ng Calls to the Specified Contact/Delegates                     |     |
| •                     | g Calls on the Teams Server                                     |     |
|                       | Calls                                                           |     |
| 9                     | ked Calls                                                       |     |
|                       |                                                                 |     |
|                       | o Caller ID                                                     |     |
| Anonymous Call        |                                                                 | 28  |
|                       |                                                                 | 20  |
|                       | a lay Calling Multiple Contacts                                 |     |
|                       | e by Calling Multiple Contacts                                  |     |
|                       | e Call by Inviting Other Contactse Call From Call History       |     |
|                       |                                                                 |     |
| 5 5                   | ence Participants                                               |     |
|                       | nference Participants                                           |     |
|                       | ual Conference Participants<br>Participants from the Conference |     |
|                       | Participants Who Have been Removed                              |     |
|                       | etails of Participants                                          |     |
|                       | o a Conference Call                                             |     |
| 9 1                   | ce                                                              |     |
|                       |                                                                 |     |
| Using the Teams M     | leeting Feature                                                 | 31  |
| Scheduling a Meeting  | g on the Teams Phone                                            | 32  |
|                       | Details                                                         |     |
|                       | Teams Meeting                                                   |     |
|                       | eeting Invitation                                               |     |
|                       | ıled Meeting                                                    |     |
| •                     | d Meeting                                                       |     |
| Deleting the Schedule | ed Meeting                                                      | 34  |
| llaina tha Vaisa      | :1                                                              | 2.4 |
| _                     | il                                                              |     |
| 9                     | email                                                           |     |
|                       | lessages                                                        |     |
| viewing the Details o | f the Contacts                                                  | 35  |
| Teams Phone Sotti     | ngs                                                             | 22  |
|                       | ngee                                                            |     |
| Setting the Language  |                                                                 | 36  |

|          | Time and Date Display                                                                                          |          |
|----------|----------------------------------------------------------------------------------------------------|----------|
|          | Setting the Time and Date Manually                                                                             | 37       |
|          | Changing the Time and Date Format                                                                              | 37       |
|          | Screen Savers                                                                                                  |          |
|          | Changing the Waiting Time for Screen Saver                                                                     |          |
|          | Changing the Screen Saver Background                                                                           | 38       |
|          | Changing the Screen Backlight Brightness and Time                                                              | 38       |
|          | Bluetooth                                                                                                    | 39       |
|          | Activating the Bluetooth Mode                                                                                  | 39       |
|          | Pairing and Connecting the Bluetooth Headset                                                                   |          |
|          | Editing Your Phone's Bluetooth Device Name                                                                     | 39       |
|          | Disabling Your Phone Discovery                                                                                 |          |
|          | Renaming the Paired Bluetooth Devices                                                                          |          |
|          | Disconnecting the Bluetooth Device                                                                             |          |
|          | Un-pairing the Bluetooth Devices                                                                               |          |
|          | Deactivating the Bluetooth Mode                                                                                |          |
|          | Accessibility Features                                                                                         |          |
|          | Large Text                                                                                                    |          |
|          | High Contrast Mode                                                                                             |          |
|          | Color Correction                                                                                               | 41       |
| <b>\</b> | inclose Nicturally                                                                                             | 42       |
| VV       | ireless Network                                                                                                |          |
|          | Activating the Wi-Fi Mode                                                                                      |          |
|          | Connecting to the Wireless Network                                                                             |          |
|          | Connecting to an Available Wireless Network Manually                                                           |          |
|          | Connecting to the Wireless Network Using Wi-Fi Protected Setup (WPS)                                           |          |
|          | Adding a Wireless Network manually                                                                             |          |
|          | Viewing the Wireless Network Information                                                                       |          |
|          | Disconnecting the Wireless Network Connection                                                                  |          |
|          | Deactivating the Wi-Fi Mode                                                                                    | 44       |
| Oı       | otional Accessories with Your Phone                                                                            | 44       |
| ٠,       | Bluetooth Headset                                                                                              |          |
|          | USB Headset                                                                                                    |          |
|          | USD Fleatiset                                                                                                  |          |
| Н١       | ybrid Mode                                                                                                    | 45       |
| Ī        | Enabling the Quick Ball                                                                                        |          |
|          | Switching to Survivability App                                                                                 |          |
|          | Switching to Teams App                                                                                         |          |
|          | Survivability App Screens                                                                                      |          |
|          | Call Features of Survivability App                                                                             |          |
|          | and a second second second second second second second second second second second second second second second | 40       |
| G        | etting More Information About Microsoft Teams                                                                  |          |
|          | Viewing More Information About Microsoft Teams                                                                 |          |
|          | Company Portal                                                                                                 |          |
|          | Entering Microsoft Teams Help Center                                                                           |          |
|          | Sending Feedback                                                                                               | 49       |
| ŊЛ       | aintaining Teams Phones                                                                                        | 49       |
| 171      |                                                                                                    |          |
|          | Rebooting Your PhoneViewing Phone Status                                                                       | 49<br>50 |
|          | Viewing Phone Status                                                                                           | 71       |

| Resetting Your Phone                                                          | 50 |
|-------------------------------------------------------------------------------|----|
| Troubleshooting                                                               | 50 |
| Why is the screen blank?                                                      | 50 |
| Why does the phone display "Network unavailable"?                             |    |
| Why does the phone display time and date incorrectly?                         | 51 |
| How can I obtain the MAC address of a phone when the phone is not powered on? | 51 |
| Why can't I receive calls?                                                    | 51 |
| Why doesn't my handset work?                                                  | 51 |
| Checking the IP Address of Teams Phone                                        | 51 |

## **About This Guide**

Thank you for choosing Yealink T55A Teams IP phones, which are mainly designed to work with the Microsoft Teams client. This guide provides everything you need to quickly use your new phone. Firstly, verify with your system administrator that the IP network is ready for phone configuration. Also, be sure to read the Quick Start Guide in your phone package before you set up and use the phone.

Related Documentations

### **Related Documentations**

You can find the following types of documents from each product support page on Yealink Support:

- Release Notes: This guide describes what's new for a new phone firmware.
- Quick Start Guide: This guide describes the contents of your package, how to assemble the phone or accessory, and how to use the basic features. This guide is also included in your phone package.
- Administrator Guide: This guide provides detailed information about setting up your network and configuring features.
- Regulatory Notice: This guide provides information for all regulatory and safety guidance.

## **Getting Started with Teams IP Phones**

This chapter aims to make you familiar with the phone user interface.

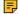

**Note:** As you read this guide, keep in mind that some features are configurable by your system administrator or determined by your phone environment. As a result, some features may not be enabled or may be operated differently on your phone. Additionally, the examples and graphics in this guide may not directly reflect what is displayed or is available on your phone screen.

- Hardware of T55A
- Power LED Indicator
- Accessing Screens on Yealink Teams Phones
- Entering Data and Editing Fields

### Hardware of T55A

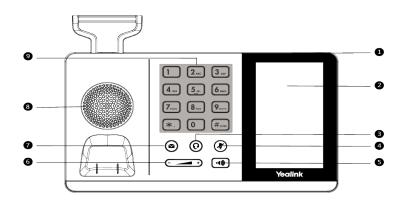

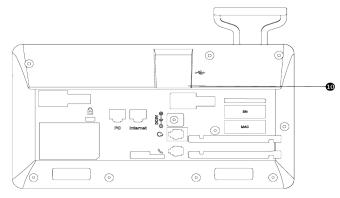

|    | Item                | Description                                                                                                    |  |
|----|---------------------|----------------------------------------------------------------------------------------------------|--|
| 1  | Power LED Indicator | Indicates call statuses:                                                                                             |  |
|    |                     | When receiving an incoming call, it fast flashes.                                                                    |  |
|    |                     | When receiving a voice message, it slowly flashes.                                                                   |  |
| 2  | Touch Screen        | 4.3 inches (480 x 272) capacitive touch screen, tap to select items and navigate menus.                              |  |
| 3  | HEADSET Key         | Toggles the headset on or off. The LED indicator glows green when the headset is activated.                          |  |
| 4  | MUTE Key            | Toggles the microphone on or off. The LED indicator glows red when the mute feature is activated.                    |  |
| 5  | Speakerphone Key    | Toggles the speakerphone (hands-free) mode or not. The LED indicator glows green when the speakerphone is activated. |  |
| 6  | Volume Key          | Adjust the volume of the handset, headset, speaker, ringer, or media.                                                |  |
| 7  | MESSAGE Key         | Accesses your voice messages.                                                                                        |  |
| 8  | Speaker             | You can hear the voice from the speaker when you choose hand-free phone.                                             |  |
| 9  | Keypad Keys         | Enable you to enter numbers, letters, and special characters.                                                        |  |
| 10 | USB2.0 Port         | Comes ready for the future connection of an optional USB flash drive.                                                |  |

## **Power LED Indicator**

| LED Status                | Description                                      |  |
|---------------------------|--------------------------------------------------|--|
| Red                       | The phone is initializing.                       |  |
| Fast-flashing red (300ms) | The phone is ringing.                            |  |
| Slowly-flashing red (1s)  | The phone receives a voicemail or misses a call. |  |

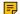

**Note:** The above introduces the default LED status. Your system administrator can configure the status of the power LED indicator.

## **Accessing Screens on Yealink Teams Phones**

You can navigate the menu bar at the bottom of the touch screen to access the following screens easily.

- Accessing the Calls Screen
- Accessing the Meetings Screen
- · Accessing the Voicemail Screen

## **Accessing the Calls Screen**

The Calls screen is displayed after the phone startup. You can place a call from the history entry or view the contact information from the Calls screen.

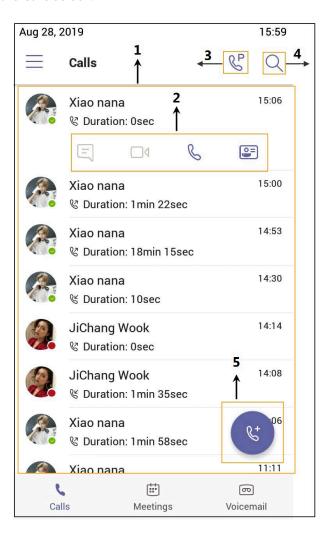

| NO. | Name              | Description                                                       |  |
|-----|-------------------|-------------------------------------------------------------------|--|
| 1   | Call History      | Displays incoming, outgoing, and missed calls.                    |  |
| 2   | Operation Options | Tap to view information on the contact.  Tap to call the contact. |  |
| 3   | 8º                | Tap to retrieve a parked call.                                    |  |
| 4   | Q                 | Tap to search for a contact.                                      |  |
| 5   | (v)               | Tap to initiate a call.                                           |  |

## **Accessing the Meetings Screen**

You can access the **Meetings** screen to join or schedule meetings.

### 1. Tap Meetings.

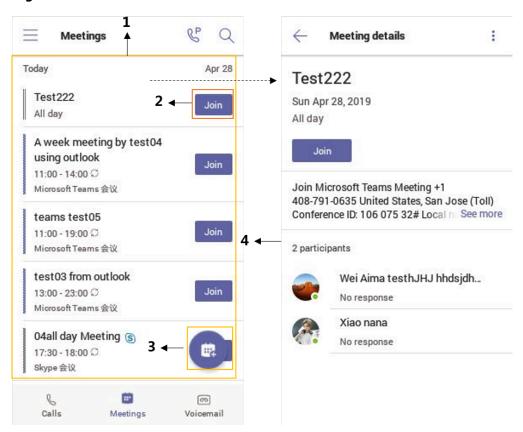

| NO. | Name                   | Description                                                                  |
|-----|------------------------|------------------------------------------------------------------------------|
| 1   | Scheduled meeting list | Displays all the scheduled on the Teams phone, from Teams client or Outlook. |
| 2   | Join                   | Tap to join the corresponding scheduled meeting.                             |

| NO. | Name            | Description                                                          |
|-----|-----------------|----------------------------------------------------------------------|
| 3   | <b>(2)</b>      | Tap to schedule a meeting.                                           |
| 4   | Meeting details | Tap the corresponding scheduled meeting to view the meeting details. |

## **Accessing the Voicemail Screen**

You can listen to voicemails or place calls to contacts from the **Voicemail** screen.

### 1. Tap Voicemail.

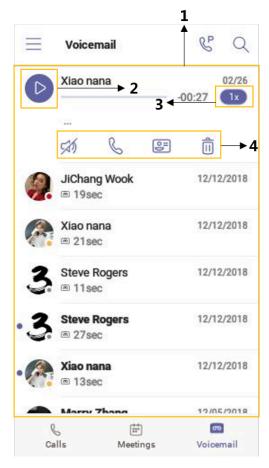

| NO. | Name              | Description                                                      |
|-----|-------------------|------------------------------------------------------------------|
| 1   | Voicemail list    | Displays all the voicemails stored in the voicemail list.        |
| 2   | <b>D</b>          | Tap to play the voicemail.                                       |
| 3   | 12                | Tap to change the playback speed of the voicemail.               |
| 4   | Operation options | • Tap to view information of contact. • Tap to call the contact. |

| NO. | Name | Description                      |
|-----|------|----------------------------------|
|     |      | • Tap 🗓 to delete the voicemail. |

## **Entering Data and Editing Fields**

- Using the On-screen Keyboard
- Using the On-screen Dial Pad
- Using the Phone Keypad

## **Using the On-screen Keyboard**

Before using the on-screen keyboard to enter data, you need to know the function of the keys on the onscreen keyboard. The Teams phone supports the Android Keyboard (AOSP)- English (US) input method.

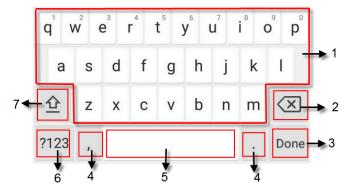

| NO. | Item                                         | Description                                                                                                    |                                |
|-----|----------------------------------------------|----------------------------------------------------------------------------------------------------|--------------------------------|
| 1   | 26 English Letters                           | <ul> <li>Tap to enter letters.</li> <li>Long tap a key then slide to choose one of the options to enter an alternate character.</li> </ul>                    |                                |
| 2   | Delete Key                                   | <ul> <li>Tap to delete the entered characters one by one.</li> <li>Long tap to delete two or more characters.</li> </ul>                                      |                                |
| 3   | Label automatically to                       | Next Key                                                                                                    | Tap to go to the next field.   |
|     | identify the context-<br>sensitive features. | Done Key                                                                                                    | Tap to confirm the settings.   |
|     |                                              | Go Key                                                                                                    | Tap to search for the contact. |
|     |                                              | <b>←</b>                                                                                                    | Tap to start a new line.       |
| 4   | Two Special Characters                       | <ul> <li>Tap to enter special characters.</li> <li>Long tap point key (.) then slide to choose one of the options to enter an alternate character.</li> </ul> |                                |
| 5   | Space Key                                    | Tap to enter spaces.                                                                                                    |                                |
| 6   | Input Method                                 | Tap to switch between input modes.                                                                                                    |                                |
| 7   | <u> </u>                                     | Tap to switch between the uppercase input mode and lower case.                                                                                                |                                |

#### Using the On-screen Dial Pad

Instead of using the on-screen keyboard, you can also use the dial pad on the dialing screen to enter data. The on-screen dial pad only provides digit keys and the following special characters: \* # , + ;.

#### **Procedure**

- **1.** Do one of the following:
  - Pick up the handset.
  - · Press the Speakerphone key.
  - · Press the HEADSET key.
  - Tap on the Calls screen and then tap
- 2. Use the on-screen dial pad to enter numbers.

## Using the Phone Keypad

Instead of using the on-screen keyboard, you can also use the phone keypad to enter data. The phone keypad only provides digit keys and the following special characters: \* # , + ;.

#### **Procedure**

Press digit keys, pound key and star key on the phone or long press the pound key or star key to provide more characters.

## Signing into and Locking Your Phone

You can sign in to the phone with your Microsoft online account and use phone lock feature when necessary.

- Signing in to Your Teams Phone
- Signing out of Your Teams Phone
- Phone Lock
- Using a Teams Phone as a Common Area Phone

## Signing in to Your Teams Phone

You can sign in to your Microsoft online account directly on your phone or sign in to your phone via web sign-in, which includes your sign-in address and password.

#### About this task

Contact your system administrator to get your sign-in account.

- Signing in to Microsoft Teams on Your Phone
- Signing in to Microsoft Teams via Web Sign-in

## Signing in to Microsoft Teams on Your Phone

#### **Procedure**

1. Tap Sign in.

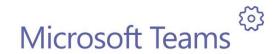

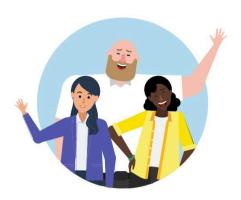

Welcome to Microsoft Teams! A happier place for teams to work together.

Sign in

You will be connected to the Company Portal automatically.

- **2.** Enter your account credentials.
- 3. After the phone signs in successfully, tap Got it.

## Signing in to Microsoft Teams via Web Sign-in

#### **Procedure**

1. Tap Sign in.

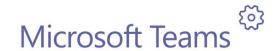

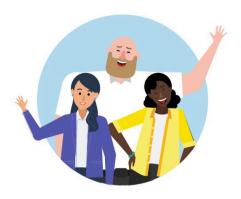

Welcome to Microsoft Teams! A happier place for teams to work together.

Sign in

You will be connected to the Company Portal automatically.

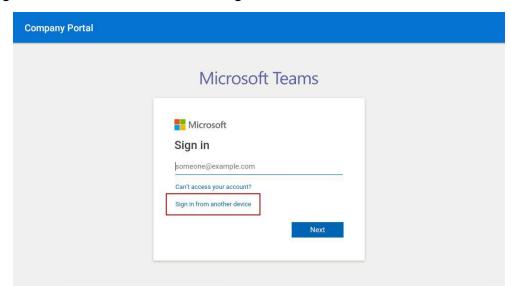

2. Select Sign in from another device from the Sign in screen.

- 3. Go to https://microsoft.com/devicelogin on your computer.
- 4. Enter the code shown on your phone and select Next.
- **5.** Enter your account credentials or select the desired account to sign in.

A confirmation message is displayed after you successfully sign in to Microsoft Intune Company Portal.

## Signing out of Your Teams Phone

After you sign out of your account, you can only use the phone settings feature.

#### **Procedure**

- 1. Navigate to  $\equiv$  > Settings > Sign out.
- 2. Tap **OK**.

#### Phone Lock

When the phone is not used, you can enable the phone lock to prevent unauthorized users from viewing or modifying phone information, such as your scheduled meetings. When the phone is locked, you can still answer the incoming call. If the administrator forcibly enables the phone lock feature on the Microsoft Teams & Skype for Business Admin Center, you cannot disable it on the phone. For more information, contact your system administrator.

**Note:** The phone lock feature is not available to Common Area Phones.

- Creating a Lock PIN
- Enabling Phone Lock
- Setting the Idle Timeout for Phone Lock
- Unlocking Your Phone
- Changing Your Lock PIN
- Disabling Phone Lock

If your administrator sets security restrictions and enables the phone lock for you, you are prompted to set up a lock PIN, which is used for unlocking your phone.

#### **Procedure**

**1.** Tap **OK** to create a lock PIN on the pop-up menu.

Your company requires that you secure this phone with phone lock PIN in order to prevent unauthorize people to access to sensitive information. Let's set it up now.

OK

- 2. Enter the lock PIN in the **New PIN** field.
- 3. Enter the lock PIN again in the Confirm PIN field.
- **4.** Tap **OK**.

## **Enabling Phone Lock**

#### **Procedure**

- 1. Navigate to  $\equiv$  > Settings > Device Settings > Phone Lock.
- 2. Enable Lock Enable.
- 3. Enter the lock PIN in the New PIN field.
- **4.** Enter the lock PIN again in the **Confirm PIN** field. You can use your lock PIN to unlock your phone.
- **5.** Save the change.

## **Setting the Idle Timeout for Phone Lock**

You can configure the idle timeout, after which the phone will be locked automatically.

#### **Procedure**

- 1. Navigate to  $\equiv$  > Settings > Device Settings > Phone Lock.
- 2. Enter the unlock PIN and tap Unlock.
- 3. Tap the **Idle time-out** field and then select the desired value.
- **4.** Save the change.

## **Unlocking Your Phone**

- **1.** Tap on the touch screen.
- 2. Enter the unlock PIN.
  - **Note:** You will be forced to sign out after five unsuccessful unlock attempts.

## **Changing Your Lock PIN**

You can change your lock PIN at any time.

#### **Procedure**

- 1. Navigate to  $\equiv$  > Settings > Device Settings > Phone Lock.
- 2. Enter the unlock PIN and tap Unlock.
- 3. Enter the new lock PIN in the New PIN field.
- **4.** Enter the lock PIN again in the **Confirm PIN** field.
- **5.** Save the change.

## **Disabling Phone Lock**

If your system administrator sets security restrictions and enables the phone lock, you are restricted from disabling it.

#### Procedure

- 1. Navigate to  $\equiv$  > Settings > Device Settings > Phone Lock.
- 2. Enter the unlock PIN and tap Unlock.
- 3. Disable Lock Enable.

## Using a Teams Phone as a Common Area Phone

Your phone can be set as a Common Area Phone (CAP). Instead of being located in someone's office, common area phones are typically placed in an area like a lobby or another area that is available to many people to make a call; for example, a reception area, lobby, or conference room.

You have access to certain features for the common area phones:

- CAP account: You have calls capability. You also have the searching capability if your system administrator enables it on the Microsoft Teams & Skype for Business Admin Center.
- **Meeting account**: You have calls capability and can join the scheduled meeting.
- Signing in to a CAP/Meeting Account
- Signing out of a Common Area Phone

## Signing in to a CAP/Meeting Account

#### Procedure

1. Tap Sign in.

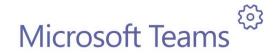

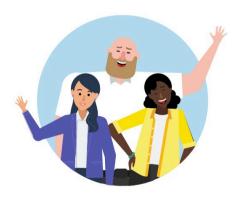

Welcome to Microsoft Teams! A happier place for teams to work together.

Sign in

You will be connected to the Company Portal automatically.

2. Enter your account credentials.

**3.** After the phone signs in successfully, tap **Got it**. After signing in to the CAP account, the screen is displayed as below:

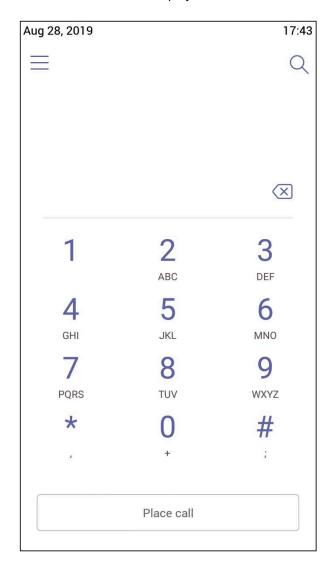

After signing in to the Meeting account, the screen is displayed as below:

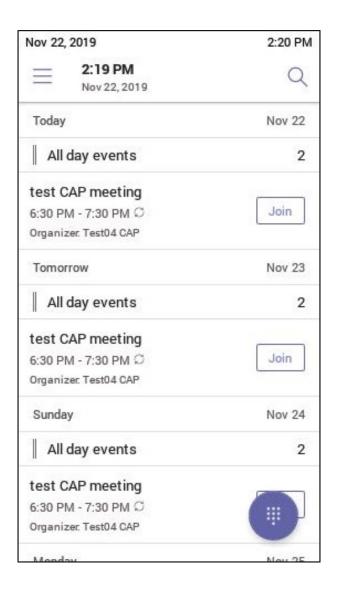

## Signing out of a Common Area Phone

#### **Procedure**

- 1. Navigate to  $\equiv$  > Settings > Device Settings.
- 2. Tap the Admin Password field and then enter the admin password (default: admin).
- 3. Select Sign Out.
- **4.** Tap **OK**.

## **Changing Your Presence Status**

You can update your presence status on the phone. For example, when you are busy with urgencies, you can change your status to DND to avoid being disturbed.

#### **Procedure**

- **1.** Tap  $\equiv$  at the top-left of the touch screen.
- **2.** Tap the presence status field and then select the desired status from the drop-down menu.

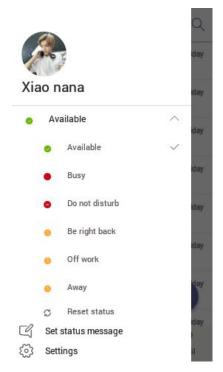

**Tip:** You can reset your presence status to be available from any other status by tapping **Reset status**.

## **Audio Calls**

This chapter shows you how to handle calls on your phone.

- Switching among the Handset, Speakerphone and Headset Modes
- Placing Calls
- Answering Calls
- Muting and Unmuting Audio
- Holding and Resuming Calls
- Ending or Rejecting an Active Call
- Ending All Calls in the Process
- Transferring Calls
- Forwarding All Incoming Calls
- · Forwarding Incoming Calls if Unanswered
- Synchronizing Incoming Calls to the Specified Contact/Delegates
- Parking and Retrieving Calls on the Teams Server
- Call Queue
- Blocking Calls with No Caller ID
- Anonymous Call

## Switching among the Handset, Speakerphone and Headset Modes

You can select the desired mode before placing a call, or you can alternate among Speakerphone, headset, and handset modes during a call.

You can switch the audio output modes of a phone.

- Switching to handset mode: Pick up the handset .
- Switching to speakerphone (hands-free) mode: Press the Speakerphone key . The Speakerphone LED indicator glows green when the speakerphone is activated.
- Switching to headset mode: Press the HEADSET key. The HEADSET LED indicator glows green when the headset is activated.

## **Placing Calls**

You can use your phone like a regular phone to place calls in many ways easily.

- Calling Contacts
- Dialing the Number
- Placing Multiple Calls
- Placing a Call from Call History
- Placing a Call from Voicemail
- Placing an Emergency Call from a Locked Phone

## **Calling Contacts**

#### **Procedure**

- **1.** From the **Calls** screen, tap .
- **2.** Enter the contact account information to search for the desired contact.
- 3. Tap beside the contact to place an audio call.
  - **Tip:** You can tap  $\bigcirc$  to search for a contact.

## **Dialing the Number**

- **1.** Do one of the following:
  - Pick up the handset.
  - Press the Speakerphone key.
  - · Press the HEADSET key.
  - Tap on the Calls screen and then tap ...
- 2. Enter the contact number.
- **3.** Tap .

## **Placing Multiple Calls**

When you are in a call, you can hold your current call and place a new call. Only one active call (the call that has audio associated with it) can be in progress at any time.

#### **Procedure**

- **1.** During a call, tap to return to the **Calls** screen.
- 2. Tap 
  on the Calls screen or tap 
  to search and then dial out the contact.

The active call is placed on hold and the new call is set up.

## Placing a Call from Call History

You can place calls to contacts from the call history list, which contains incoming, outgoing, and missed calls.

#### **Procedure**

- 1. From the Calls screen, tap the desired contact.
- 2. Tap 6 to place an audio call .

## Placing a Call from Voicemail

#### **Procedure**

- **1.** From the **Voicemail** screen, tap the voice mail record that you want to call.
- **2.** Tap \( \bigsize \) to place an audio call.

## Placing an Emergency Call from a Locked Phone

Once locking the phone, you can dial an emergency number without having to unlock it.

#### **Procedure**

- **1.** Tap an on the touch screen.
- 2. Tap Emergency Call.
- 3. Enter an emergency number and then tap Place call.

## **Answering Calls**

When you receive an incoming call on your phone, you can choose to answer it in various ways.

- Answering a Call
- Answering a Call When in a Call

## **Answering a Call**

#### **Procedure**

Do one of the following:

- Pick up the handset.
- Press the Speakerphone key.
- Press the HEADSET key.
- Tap .

## Answering a Call When in a Call

You can answer the incoming call when you are in an active call.

#### **Procedure**

Tap on the touch screen.

The active call is placed on hold and the incoming call becomes active.

## **Muting and Unmuting Audio**

You can mute the microphone during an active call so that the other party cannot hear you.

#### Procedure

- 1. During a call, press the mute key on the phone or tap ☑ on the touch screen. The mute key glows red.
- To unmute audio, press the mute key on the phone or tap on the touch screen. The mute key glows green.

## **Holding and Resuming Calls**

When you are in a call, you can place an active audio call on hold and resume the call when you are ready.

- · Placing a Call on Hold
- Resuming a Call

## Placing a Call on Hold

#### **Procedure**

During a call, tap ••• > Put call on hold.

## Resuming a Call

#### **Procedure**

Do one of the following:

- If only one call is placed on hold, tap **Resume**.
- If multiple calls are placed on hold, tap on the right side of the desired held call.

## **Ending or Rejecting an Active Call**

#### **Procedure**

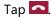

## **Ending All Calls in the Process**

You can end all calls in the process at a time.

#### **Procedure**

Do one of the following:

- If you are using the handset, hang up the handset.
- If you are using the headset, press the HEADSET key.
- If you are using the speakerphone, press the Speakerphone key.

## **Transferring Calls**

You can transfer a call to another party using the blind transfer or consultative transfer method.

- Performing a Blind Transfer
- Performing a Consultative Transfer

## Performing a Blind Transfer

You can transfer calls to other contacts immediately without consulting with them first.

#### **Procedure**

- **1.** During a call, tap ••• > **Transfer** > **Transfer now**. The call is placed on hold.
- **2.** Enter the contact information to search and then select the desired contact. Then the call is connected to the number which you are transferring to.

## **Performing a Consultative Transfer**

You can transfer calls to other contacts after consulting with them first.

#### **Procedure**

- 1. During a call, tap ••• > Transfer > Consult first.
- 2. After the party answers the call, tap beside the contact. It prompts you whether to transfer the call or not.
- **3.** Enter the contact information to search and then select the desired contact.
- **4.** Tap **OK** to complete the transfer.

After the transferred party answers the call, the call is transferred successfully.

## **Forwarding All Incoming Calls**

You can set up your phone to forward all incoming calls to a specified destination.

· Forwarding Calls to Voicemail

- Forwarding Calls to a Contact or Number
- Forwarding Calls to Delegates

### **Forwarding Calls to Voicemail**

You can forward all incoming calls to your voicemail.

#### **Procedure**

- 1. Navigate to  $\equiv$  > Settings > Calling.
- 2. Enable Call forwarding.
- 3. Tap the Forward to field and then select Voicemail.

## Forwarding Calls to a Contact or Number

You can forward all incoming calls to a contact or number.

#### **Procedure**

- 1. Navigate to  $\equiv$  > Settings > Calling.
- 2. Enable Call forwarding.
- 3. Tap the Forward to field and then select Contact or number.
- 4. Add the desired number.

The incoming calls are automatically forwarded to the contact or number.

#### **Forwarding Calls to Delegates**

You can forward all incoming calls directly to your delegates.

#### Before you begin

You should assign your delegates on the Microsoft Teams client.

#### Procedure

- 1. Navigate to  $\equiv$  > Settings > Calling.
- 2. Enable Call forwarding.
- 3. Tap the Forward to filed and then select My delegates.

## Forwarding Incoming Calls if Unanswered

You can configure the forwarded destination if the incoming call is not answered.

#### **Procedure**

- 1. Navigate to  $\equiv$  > Settings > Calling > If unanswered.
- 2. Select a desired forwarded destination:
  - Select Voicemail directly.
  - Select **Contact or number**, add the target contact.
  - If you have assigned your delegates on the Microsoft Teams client, you can select **Delegates**.

#### Related tasks

Forwarding Calls to Delegates

## Synchronizing Incoming Calls to the Specified Contact/Delegates

You can synchronize incoming calls to a specified contact or delegates so that you and they can receive the incoming calls simultaneously.

#### **Procedure**

- 1. Navigate to  $\equiv$  > Settings > Calling > Also ring.
- 2. Do one of the following:
  - Select Contact or number, add the target contact.
  - If you have assigned your delegates on the Microsoft Teams client, you can select **Delegates**.

The target member and you will receive the incoming calls simultaneously.

## Parking and Retrieving Calls on the Teams Server

Call park and retrieve feature allows a user to place a call on hold in the Teams service in the cloud. When a call is parked, the service generates a unique code for call retrieval. The user who parked the call or someone else can use that code to retrieve the call.

#### About this task

If the call park and retrieve feature is not available, contact your administrator for more information.

- · Parking Teams Calls
- · Retrieving Parked Calls

## **Parking Teams Calls**

If you want to receive the call on a mobile device instead of the desk phone for convenience or if the caller wants someone else to answer the call, you can park the call on the Teams server. When a call is parked, you can use the code to retrieve the call on another device.

#### About this task

If the parked call is not retrieved within five minutes, you will receive a ringback.

#### **Procedure**

During a call, navigate to • > Park Call.

The call is parked and the code to retrieve the call is displayed on the phone.

#### Related tasks

**Retrieving Parked Calls** 

#### Retrieving Parked Calls

After the call is parked, you can retrieve the call on another phone or provide another contact with the call retrieval code to retrieve the call.

#### **Procedure**

**1.** Tap when the phone is idle.

2. Enter the code.

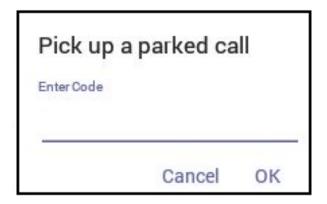

**3.** Tap **OK**.

### **Call Queue**

Call queue is a feature that route and queue incoming calls to group members, called agents, such as to a help desk or a customer service desk.

When someone calls into a phone number that is set with a call queue, they will hear a greeting first (if any is setup), and then they will be put in the queue and wait for the available call agent. The person calling in will hear music while they are placed on hold and waiting, and the call in the queue will ring all call agents at the same time by default. After a call agent accepts the call, other agents' phones stop ringing.

If you are assigned as an agent of the call queue, the incoming calls to the call queue will display the name of the call queue to distinguish it from common calls.

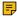

**Note:** The routing method (**Attendant routing**, **Serial routing**, or **Round Robin**) is decided by your administrator. For more information on call queue, refer to Create a Cloud call queue.

## **Blocking Calls with No Caller ID**

#### **Procedure**

- 1. Navigate to  $\equiv$  > Settings > Calling.
- 2. Enable Block calls with no caller ID.

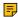

Note: If your phone is set as a common area phone, navigate to => Settings > Device Settings > Calls (Admin only, default password: admin) to enable Block calls with no caller ID.

## **Anonymous Call**

You can hide your phone number when dialing people who are outside of Microsoft Teams.

#### **Procedure**

1. Navigate to  $\equiv$  > Settings > Calling.

2. Turn on Hide your phone number when dialing people who are outside of Microsoft Teams.

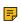

Note: If your phone is set as a common area phone, navigate to => Settings > Device Settings > Calls (Admin only, default password: admin) to enable Hide your phone number when dialing people who are outside of Microsoft Teams.

## **Conference Calls**

This chapter provides basic operating instructions about initiating and managing a conference call.

- Initiating a Conference by Calling Multiple Contacts
- Initiating a Conference Call by Inviting Other Contacts
- Initiating a Conference Call From Call History
- Managing the Conference Participants
- Adding Participants to a Conference Call
- · Leaving the Conference

## **Initiating a Conference by Calling Multiple Contacts**

#### **Procedure**

- **1.** Tap from the **Calls** screen.
- **2.** Enter the contact information to search and then select the desired contact. You can add multiple contacts.
- **3.** Tap **6**.

## **Initiating a Conference Call by Inviting Other Contacts**

You can initiate a conference call by inviting contacts to join the active call.

#### **Procedure**

- 1. During a call, tap
- **2.** Tap on the touch screen.
- 3. Enter the participant account information to search and then add members.
- **4.** Tap to initiate a conference.

## **Initiating a Conference Call From Call History**

- 1. Tap Calls from the touch screen.
- **2.** Select a desired entry from the call history.
- **3.** Tap &.

## **Managing the Conference Participants**

Everyone in the conference call can manage call participants.

- Muting All Conference Participants
- Muting Individual Conference Participants
- Removing the Participants from the Conference
- Re-inviting the Participants Who Have been Removed
- Viewing the Details of Participants

## **Muting All Conference Participants**

Everyone can mute all other conference participants in the conference call. The participants being muted can only unmute themselves.

#### **Procedure**

- **2.** Tap **Mute all**. All other participants in the conference call are muted.

## **Muting Individual Conference Participants**

Everyone can mute any other conference participants in the conference call.

#### **Procedure**

- **2.** Tap the desired participant and then select **Mute participant**. The participant is muted.

## Removing the Participants from the Conference

Everyone can remove other conference participants from the conference.

#### **Procedure**

- 1. During the conference call, tap

  All participants are displayed in the participants list.
- **2.** Tap the desired participant and then select **Remove from the call**. The participant is displayed in the **Other participants** list.

## Re-inviting the Participants Who Have been Removed

You can re-invite the participants who have been removed from the conference call from the **Other participants** list .

- 2. Tap the desired participant from the Other participants list and then select Invite in the call.

## **Viewing the Details of Participants**

You can view the details of participants who are in the conference call or in the lobby (Other participants list).

#### **Procedure**

- All participants are displayed in the participants list.
- 2. Tap the desired participant and then select View profile.

## Adding Participants to a Conference Call

Everyone in the conference call can add others to the conference.

#### **Procedure**

- **1.** During the conference call, tap **8**
- **2.** Tap on the touch screen.
- 3. Enter the participant account information to search and then add members.
- **4.** Tap to add the participants.

## Leaving the Conference

All participants can leave the conference at any moment.

#### **Procedure**

Tap .

Other participants remain connected.

## **Using the Teams Meeting Feature**

Teams meetings are a great way to come together with your colleagues and clients both inside and outside of your organization. You can join a Teams meeting as long as you have a Teams online account.

You can schedule meetings on the Teams phone, the Teams client, or the Outlook. Meeting scheduled from Teams client and Outlook are synced automatically with Teams phone. Meeting screen shows all the meeting scheduled in the last 7 days.

- Scheduling a Meeting on the Teams Phone
- · Viewing the Meeting Details
- Joining a Scheduled Teams Meeting
- Responding to the Meeting Invitation
- · Canceling the Scheduled Meeting
- · Editing the Scheduled Meeting
- · Deleting the Scheduled Meeting

Signing in to Microsoft Teams on Your Phone

## Scheduling a Meeting on the Teams Phone

You can schedule meetings on the Teams phone.

#### **Procedure**

- **1.** From the **Meetings** screen, tap.
- Enter the title, add the participants, and select start time and end time.You can enable the All day feature to set up whole-day meetings.
- **3.** Enter the location and select the repetition period.
- **4.** To show others your status during this time, tap the **Show as** field and then select **Busy**, **Free**, **Tentative**, or **Out of office**.
- **5.** Optional: Enter the description of the meeting.
- **6.** Tap volume to set up the meeting.

## **Viewing the Meeting Details**

You can view details of scheduled meetings such as the conference dial-in number and conference ID.

#### **Procedure**

- 1. From the **Meetings** screen, tap the desired meeting.
- 2. Tap **See more** on the right of the screen.

## Joining a Scheduled Teams Meeting

You can join a Teams meeting scheduled on the Teams phone, the Teams client, or the Outlook.

#### **Procedure**

From the **Meetings** screen, tap **Join** beside the desired meeting.

## Responding to the Meeting Invitation

Participants can respond to the meeting scheduled on the Teams phone, the Teams client, or the Outlook.

- 1. From the **Meetings** screen, tap the desired meeting.
- 2. Tap **RSVP** on the right of the screen.

- Accept (Accept the invitation)
- Tentative (Tentatively accept the invitation )
- Decline (Decline the invitation)

Your response is shown below:

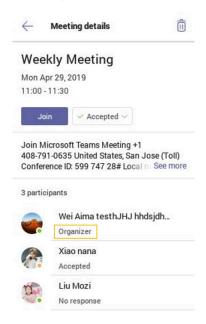

**Tip:** You can tap the selected response to edit the response to the scheduled meeting.

## **Canceling the Scheduled Meeting**

If you are the organizer, you can cancel the scheduled meetings.

#### **Procedure**

- 1. From the **Meetings** screen, tap the desired meeting.
- Tap i > Cancel event.
  It prompts if you want to cancel this event.
- **3.** Tap **OK**.

## **Editing the Scheduled Meeting**

If you are the organizer, you can edit the scheduled meetings, such as adding participants.

- 1. From the **Meetings** screen, tap the desired meeting.
- 2. Tap : > Edit event.
- 3. Edit the meeting.
- **4.** Tap .

You can delete the meeting that is not started and remove it from your calendar. It will not affect other participants.

#### **Procedure**

- 1. From the **Meetings** screen, tap the desired meeting.
- 2. Tap iii at the top right.

  It prompts if you are sure to delete the meeting.
- **3.** Tap **OK**.

## **Using the Voicemail**

After you sign in to the phone, all voice mails received on your account will be displayed on your phone. You can view the duration and receiving time of each voicemail stored in your voicemail. After reading the voicemail, you can delete it.

- · Listening to the Voicemail
- · Deleting Voicemail Messages
- Viewing the Details of the Contacts

#### Related tasks

Signing in to Microsoft Teams on Your Phone

## Listening to the Voicemail

#### **Procedure**

- 1. From the Voicemail screen, tap the desired voicemail.
- Tap to play the voicemail.
- To change the playback speed of the voicemail, tap.
   You can also change the speed to 2x or .5x.
- 4. To pause the playback, tap . Then tap to resume the playback.

## **Deleting Voicemail Messages**

After you listen to a message, you can delete it.

- 1. From the Voicemail screen, tap the desired voicemail.
- Tap below the voicemail.

  It prompts if you are sure to delete the voicemail.
- 3. Tap **DELETE**.

## Viewing the Details of the Contacts

You can view the details of the person who left you a message.

#### **Procedure**

- 1. From the Voicemail screen, tap the desired voicemail.
- 2. Tap 📴 below the voicemail.

## **Teams Phone Settings**

- Using the Dark Theme
- Setting the Language
- Time and Date Display
- Screen Savers
- Changing the Screen Backlight Brightness and Time
- Bluetooth
- Accessibility Features

## **Using the Dark Theme**

#### **Procedure**

- 1. Navigate to  $\equiv$  > Settings.
- 2. Enable Dark theme.

It prompts that it will restart the app to switch the theme.

After the phone is restarted, the screen is displayed as follows:

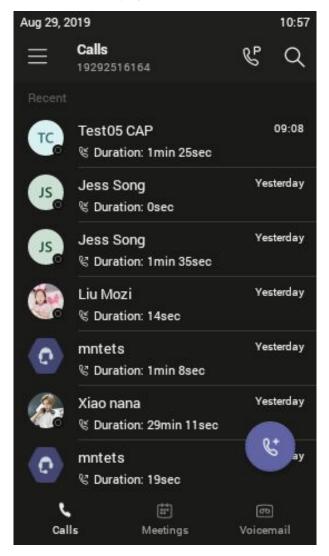

## **Setting the Language**

The default language of the phone user interface depends on what you set after the phone starts up. You can change the language.

- 1. Navigate to  $\equiv$  > Settings > Device Settings > Language.
- **2.** Select the desired language. It prompts if you are sure to change the language.
- **3.** Tap **OK**.
  - Note: If your phone is set as a common area phone, navigate to => Settings > Device Settings > Language(Admin only, default password: admin) to set the language.

You can set the time and date manually. The time and date format is also customizable.

- · Setting the Time and Date Manually
- · Changing the Time and Date Format

### **Setting the Time and Date Manually**

If your phone cannot obtain the time and date automatically, you can set the time and date manually.

#### **Procedure**

- 1. Navigate to  $\equiv$  > Settings > Device Settings > Time & Date.
- 2. Tap the **Type** field and select **Manual Settings** from the pop-up dialog box.
- **3.** Tap **OK**.
- **4.** Enter the specific date and time in the corresponding fields.

### **Changing the Time and Date Format**

You can change the time and date format.

#### About this task

The built-in date formats are listed below:

| Date Format | Example(2018-05-30) |
|-------------|---------------------|
| WWW MMM DD  | Wed May 30          |
| DD-MMM-YY   | 30-May-18           |
| YYYY-MM-DD  | 2018-05-30          |
| DD/MM/YYYY  | 30/05/2018          |
| MM/DD/YY    | 05/30/18            |
| DD MMM YYYY | 30 May 2018         |
| WWW DD MMM  | Wed 30 May          |
| MM/DD/YYYY  | 05/30/2018          |

#### **Procedure**

- 1. Navigate to  $\equiv$  > Settings > Device Settings > Time & Date.
- 2. Select the desired date format from the Date Format field.
- 3. Select the desired time format from the **Time Format** field.

### Screen Savers

The screen saver automatically starts each time your phone is idle for a certain amount of time. You can stop the screen saver at any time by pressing any key or tapping the touch screen. When your phone is idle again for a preset waiting time, the screen saver starts again.

· Changing the Waiting Time for Screen Saver

Changing the Screen Saver Background

### Changing the Waiting Time for Screen Saver

You can change the waiting time for the screen saver.

#### Procedure

- 1. Navigate to  $\equiv$  > Settings > Device Settings > Display.
- **2.** Tap the **Screensaver Waiting Time** field and select the desired time from the pop-up menu.
- **3.** Tap **OK**.

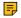

**Note:** If your phone is set as a common area phone, navigate to  $\equiv$  > **Settings** > **Device** Settings > Screen Saver(Admin only, default password: admin) > Screensaver Waiting **Time** to change the waiting time for the screen saver.

### **Changing the Screen Saver Background**

You can change the screen saver background of the phone. You can also set the phone to display the custom background.

#### Procedure

- 1. Navigate to  $\equiv$  > Settings > Device Settings > Display.
- 2.
- **3.** Tap the **Screen Saver Type** field and select the desired type.
  - If you select System.

Tap the **Screensaver background** field and select the desired background from the pop-up menu.

• If you select **Custom**.

The phone automatically set the custom pictures uploaded by your system administrator as the screen saver, and display these pictures alternately.

**4.** Tap **OK**.

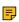

**Note:** If your phone is set as a common area phone, navigate to  $\equiv$  > **Settings** > **Device** Settings > Screen Saver(Admin only, default password: admin) > Screensaver background to change the screen saver background.

# **Changing the Screen Backlight Brightness and Time**

You can change the backlight brightness of the LCD when the phone is active (in use). The backlight brightness automatically changes after the phone has been idle for a specified time.

#### About this task

You can change the screen backlight brightness and time in the following settings:

**Backlight Active Level**: The brightness level of the phone screen when the phone is active.

**Backlight Time**: The delay time to change the brightness of the phone screen when the phone is inactive. Backlight time includes the following settings:

- **Always On**: Backlight is on permanently.
- 15s, 30s, 1min, 2min, 5min, 10min, 30min, 45min or 1h: Backlight is turned off when the phone is inactive after the designated time.

#### **Procedure**

- 1. Navigate to  $\equiv$  > Settings > Device Settings > Display.
- 2. Slide the Backlight Active Level slider to change the brightness of the LCD backlight.
- **3.** Tap the **Backlight Time** field and select the desired time.
- **4.** Tap **OK**.

### **Bluetooth**

The Teams phone supports Bluetooth. You can pair and connect the Bluetooth headset with your phone.

- · Activating the Bluetooth Mode
- Pairing and Connecting the Bluetooth Headset
- Editing Your Phone's Bluetooth Device Name
- Disabling Your Phone Discovery
- Renaming the Paired Bluetooth Devices
- Disconnecting the Bluetooth Device
- Un-pairing the Bluetooth Devices
- Deactivating the Bluetooth Mode

#### **Related information**

Bluetooth Wireless Microphone CPW90-BT-Single

### **Activating the Bluetooth Mode**

You need to activate Bluetooth mode to use the Bluetooth feature.

#### Before you begin

Make sure the Bluetooth USB Dongle BT41 is connected to the phone.

#### **Procedure**

- 1. Navigate to  $\equiv$  > Settings > Device Settings > Bluetooth.
- 2. Turn on Bluetooth.

### **Pairing and Connecting the Bluetooth Headset**

#### Before you begin

Make sure that you have activated the Bluetooth mode and the Bluetooth headset is discoverable.

#### **Procedure**

- 1. Navigate to  $\equiv$  > Settings > Device Settings > Bluetooth.
- 2. Tap : > Scan to search for the Bluetooth devices.
- **3.** Tap your Bluetooth device in the **AVAILABLE DEVICES** list. The Bluetooth headset is paired and connected successfully.

#### Related tasks

Activating the Bluetooth Mode

### **Editing Your Phone's Bluetooth Device Name**

You can change the Bluetooth device name for your phone.

#### Before you begin

Make sure you have activated the Bluetooth mode.

#### **Procedure**

- 1. Navigate to  $\equiv$  > Settings > Device Settings > Bluetooth.
- 2. Enter the desired name in the **Device Name** field.

#### Related tasks

Activating the Bluetooth Mode

### **Disabling Your Phone Discovery**

After the Bluetooth is turned on, your phone is visible to other Bluetooth-enabled devices by default. You can disable this feature not to allow your phone to be discovered by other Bluetooth devices.

#### **Procedure**

- 1. Navigate to  $\equiv$  > Settings > Device Settings > Bluetooth.
- 2. Disable Open Discover.

### **Renaming the Paired Bluetooth Devices**

You can rename the paired Bluetooth devices for better recognition.

#### **Procedure**

- 1. Navigate to  $\equiv$  > Settings > Device Settings > Bluetooth.
- 2. Long tap the paired device and then select **Details**.
- **3.** Enter the desired name in the **Rename** field.
- **4.** Tap **OK**.

### **Disconnecting the Bluetooth Device**

You can disconnect the Bluetooth device from your phone. After the Bluetooth device is disconnected, it stays in the paired devices list, so that you can easily connect it to your phone next time.

#### **Procedure**

- 1. Navigate to  $\equiv$  > Settings > Device Settings > Bluetooth.
- **2.** Tap the connected Bluetooth device. It prompts if you are sure to disconnect.
- **3.** Tap **OK**.

### **Un-pairing the Bluetooth Devices**

You can unpair your Bluetooth devices with your Teams phone. After unpaired, the Bluetooth devices disappear from the paired devices list.

#### **Procedure**

- 1. Navigate to  $\equiv$  > Settings > Device Settings > Bluetooth.
- **2.** Long tap the paired device and then select **Unpaired**. It prompts if you are sure to unpair.
- **3.** Tap **OK**.

### **Deactivating the Bluetooth Mode**

You can deactivate the Bluetooth mode when you no longer use a Bluetooth device.

#### **Procedure**

- 1. Navigate to  $\equiv$  > Settings > Device Settings > Bluetooth.
- 2. Turn off Bluetooth.

### **Accessibility Features**

The phone includes a number of features to accommodate vision-impaired users.

- Large Text
- High Contrast Mode
- Color Correction

### **Large Text**

You can change the displayed text size.

#### Procedure

- 1. Navigate to  $\equiv$  > Settings > Device Settings > Accessibility.
- 2. Enable Large Text.

### **High Contrast Mode**

You can change contrast if any difficulties in reading text on the screen.

#### **Procedure**

- 1. Navigate to  $\equiv$  > Settings > Device Settings > Accessibility.
- 2. Enable **High Contrast Mode**.

#### **Color Correction**

You can change color mode if any difficulties in color recognition.

#### **Procedure**

- 1. Navigate to  $\equiv$  > Settings > Device Settings > Accessibility.
- **2.** Tap the **Color Correction** field and select the desired value from the pop-up menu.
  - Off
  - Deuteranomaly (red-green)
  - Protanomaly (red-green)
  - Tritanomaly (blue-yellow)
- **3.** Tap **OK**.

The Teams phone supports the Wi-Fi feature. If there is available Wi-Fi, you can enable the Wi-Fi feature to connect the phone to the wireless network.

- Activating the Wi-Fi Mode
- Connecting to the Wireless Network
- Viewing the Wireless Network Information
- Disconnecting the Wireless Network Connection
- Deactivating the Wi-Fi Mode

### **Activating the Wi-Fi Mode**

#### Before you begin

Make sure the Wi-Fi USB Dongle WF50 is connected to the phone.

#### Procedure

- 1. Navigate to  $\equiv$  > Settings > Device Settings > Wi-Fi.
- 2. Turn on Wi-Fi.

### **Connecting to the Wireless Network**

There are three ways to connect the phone to the wireless network:

- Connecting to an Available Wireless Network Manually
- Connecting to the Wireless Network Using Wi-Fi Protected Setup (WPS)
- Adding a Wireless Network manually

### **Connecting to an Available Wireless Network Manually**

#### Before you begin

Get the password of the wireless network from your system administrator. Make sure that the Wi-Fi mode is activated.

#### **Procedure**

- 1. Navigate to  $\equiv$  > Settings > Device Settings > Wi-Fi.
- 2. Tap : > Scan to search the available wireless network.
- **3.** Select the desired wireless network.
- **4.** If the network is secure, enter its password.
- **5.** Tap **CONNECT**.

Wi-Fi Protected Setup (WPS) provides simplified mechanisms to configure secure wireless networks, which can automatically configure a wireless network with a network name (SSID) and strong WPA data encryption and authentication.

#### About this task

Two methods supported by Yealink IP phones in the Wi-Fi protected setup:

- **Push Button Configuration (PBC**): The user simply presses the WPS key on both the IP phone and gateway/router to connect.
- **Personal Identification Number (PIN)**: The user has to enter a PIN generated randomly by the IP phone on the gateway/router to connect.
- Connecting to the Wireless Network Using PBC
- Connecting to the Wireless Network Using PIN

#### Connecting to the Wireless Network Using PBC

#### Before you begin

Make sure Wi-Fi Mode is activated.

#### **Procedure**

- 1. Navigate to  $\equiv$  > Settings > Device Settings > Wi-Fi.
- 2. Tap : > WPS.

The phone screen prompts that you need to press the Wi-Fi Protected Setup button on your router.

3. Long press the WPS key on your gateway/router.

Once the WPS setup has completed successfully, the touch screen will prompt connect successfully.

#### Connecting to the Wireless Network Using PIN

#### Before you begin

Make sure that the Wi-Fi mode is activated.

#### **Procedure**

- 1. Navigate to  $\equiv$  > Settings > Device Settings > Wi-Fi.
- 2. Tap: > WPS-PIN to search the available wireless network.

The phone screen prompts that you need to enter the PIN xxx on your WLAN router.

**3.** Log into your gateway/router's web interface, and configure it to search the clients.

Once the WPS-PIN setup completes successfully, the web interface of the gateway/router will prompt success.

### Adding a Wireless Network manually

If your gateway/router has SSID broadcast disabled, it might not appear in the scanning results. In that case, you must manually add a wireless network.

#### Before you begin

Make sure Wi-Fi Mode is activated.

#### **Procedure**

- 1. Navigate to  $\equiv$  > Settings > Device Settings > Wi-Fi.
- **2.** Tap : > **Add**.
- **3.** Enter the SSID and then select a security mode from the **Security** drop-down menu:
  - If you select None, tap Save.
  - If you select **WEP** or **WPA/WPA2-PSK**, enter the password and then tap **Save**.
  - If you select 802.1×EAP, select the desired EAP method and Phase-2 authentication, enter the desired values in the Identity, Anonymous identity, and Password fields and then tap Save.

If you enable **Show advanced options**, select a desired value in the **Proxy** field; and if you select **Manual**, enter the information about the proxy server in the corresponding fields.

# Viewing the Wireless Network Information

After connecting to the wireless network, you can view the wireless network information (such as wireless status, link speed, security, IP address, signal strength, and so on.)

#### **Procedure**

- 1. Navigate to  $\equiv$  > Settings > Device Settings > Wi-Fi.
- 2. Tap the connected wireless network.

# **Disconnecting the Wireless Network Connection**

#### **Procedure**

- 1. Navigate to  $\equiv$  > Settings > Device Settings > Wi-Fi.
- 2. Tap the connected wireless network.
- 3. Tap FORGET.

The wireless network is disconnected. You can tap it again to connect.

# Deactivating the Wi-Fi Mode

You should deactivate the Wi-Fi mode when you need to connect your phone to the wired network.

#### **Procedure**

- 1. Navigate to  $\equiv$  > Settings > Device Settings > Wi-Fi.
- 2. Turn off Wi-Fi.

# **Optional Accessories with Your Phone**

This chapter describes the optional accessories that you can use to extend your phone's capabilities.

• Bluetooth Headset

USB Headset

### **Bluetooth Headset**

You can use a Bluetooth headset to handle calls on the phone. For more information, refer to the documentation from your Bluetooth headset manufacturer.

#### Related tasks

Pairing and Connecting the Bluetooth Headset

### **USB Headset**

You can use a USB headset to handle calls on the phone.

For the supported headsets, refer to Tested headset list compatible with Yealink IP Phone. USB headsets that are not listed may not function properly if you connect them to your IP phone. For more information on how to use your USB headset, refer to the related documentation from the manufacturer.

# **Hybrid Mode**

Teams phone supports hybrid mode: survivability app mode and teams app mode. If the phone disconnects with the local MS server, you can switch to the survivability app to implement the call features.

Note: The hybrid mode is disabled by default. Contact your system administrator to enable it.

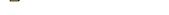

- Enabling the Quick BallSwitching to Survivability App
- Switching to Teams App
- · Survivability App Screens
- · Call Features of Survivability App

# **Enabling the Quick Ball**

You can use the quick ball to quickly switch between the survivability app mode and teams app mode.

#### **Procedure**

- 1. Navigate to  $\equiv$  > Settings > Device Settings > Hybrid Mode.
- 2. Enable Quick Ball.

The screen displays a quick ball. You can tap it to change the app mode quickly.

# **Switching to Survivability App**

#### **Procedure**

Do one of the following:

• Navigate to  $\equiv$  > Settings > Device Settings > Hybrid Mode, and then tap Access Survivability App.

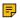

**Note:** In a teams call, the quick ball does not appear, so you cannot switch to the survivability app mode.

# **Switching to Teams App**

#### **Procedure**

Tap the quick ball .

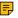

**Note:** In a SIP call, the call is placed on hold when you switch to the Teams app mode.

# **Survivability App Screens**

The survivability app includes the following screens:

- Dial: Tap to open the dialer.
- Directory: Displays local contacts, you can search for contacts, manage local directory groups and contacts.
- History: Includes missed, placed, received, and forwarded calls, you can view call details and manage the history record.
- Note: The phone only supports one SIP account.

# **Call Features of Survivability App**

In survivability app mode, you can perform basic call features.

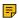

**Note:** If your phone is locked, you may need to unlock it before using call features.

| Call Status                            | You can                                               |
|----------------------------------------|-------------------------------------------------------|
| Ring back  08.47  Local Feoms  Cameral | Cancel a call     Invite a new party                  |
| Call in                                | <ul><li>Answer a call</li><li>Reject a call</li></ul> |

| Call Status                                     | You can |
|-------------------------------------------------|---------|
| 2342  Fal Mute Remove Split  Feath Hold Details |         |

# **Getting More Information About Microsoft Teams**

This topic provides you to view more information about Microsoft Teams. If you encounter problems when using the Teams phone, you can send feedback to Microsoft.

- Viewing More Information About Microsoft Teams
- Company Portal
- Entering Microsoft Teams Help Center
- Sending Feedback

# **Viewing More Information About Microsoft Teams**

You can view more information about Microsoft Teams such as the version, calling version, and the details of Privacy& Cookies, Microsoft Software License Terms, and Third-party Notices.

#### **Procedure**

Navigate to  $\equiv$  > **Settings** > **About**.

You can tap Privacy& Cookies, Terms of Use, or Third-party Notices to view the details.

# **Company Portal**

Microsoft Intune helps organizations manage access to corporate apps, data, and resources. Company Portal is the app that lets you, as an employee of your company, securely access those resources. Before you can use this app, make sure your IT admin has set up your work account and have a subscription to Microsoft Intune.

Company Portal helps simplify the tasks you need to do for work:

- Enroll your device to access corporate resources, including Office, email, and OneDrive for Business
- Sign in to corporate resources with company-issued certificates
- Reduce the number of times you need to sign in to corporate resources with single sign-on
- Browse and install approved business apps from your IT department or the Microsoft Store for Business
- View and manage your enrolled devices and wipe them if they get lost or stolen

Get help directly from your IT department through the available contact information

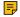

#### Note:

Every organization has different access requirements and will use Intune in ways that they determine will best manage their information. Some functionality might be unavailable in certain countries. If you have questions about how this app is being used within your organization, contact your company's IT administrator.

# **Entering Microsoft Teams Help Center**

Microsoft Teams help center provides more information about Microsoft Teams, such as what is Microsoft Teams, how to get started with Microsoft Teams, the features of Microsoft Teams, and so on.

### **Procedure**

Navigate to  $\equiv$  > **Settings** > **Help**.

# Sending Feedback

If you encounter problems while using the Teams phone, please feel free to send feedback to let us know.

#### **Procedure**

- 1. Navigate to  $\equiv$  > Settings > Report an issue.
- 2. Select a desired report type in the **Type** field.
- **3.** Enter the alias (your email address).
- 4. Select a desired type of issue and then enter the issue title.
- 5. Tap SEND.

# **Maintaining Teams Phones**

When the phone cannot be operated properly, you can investigate or troubleshoot issues along with any other tasks your administrator may ask you to perform.

- Rebooting Your Phone
- Viewing Phone Status
- Resetting Your Phone

# Rebooting Your Phone

Your system administrator may ask you to reboot your phone if it malfunctions or to assist in troubleshooting.

#### Procedure

- 1. Navigate to  $\equiv$  > Settings > Device Settings > Debug.
- 2. Tap Reboot phone.

It prompts if you are sure to reboot the phone.

### **Viewing Phone Status**

Your system administrator may ask you to view the phone status such as network, MAC, firmware, Partner APP version, Company Portal version, and Team version.

#### **Procedure**

Navigate to = > Settings > Device Settings > About.

### **Resetting Your Phone**

You can reset the phone to factory settings with the need for entering the Administrator's password.

#### **Procedure**

- 1. Navigate to  $\equiv$  > Settings > Device Settings > Debug(Admin only).
- 2. Enter the admin password and tap **Done**.
- **3.** Tap **Reset to Factory Settings**. It prompts if you are sure to reset to factory default.
- **4.** Tap **OK**.
  - **Tip:** You can also long press the pound key (#) and the star key (\*) for about 6 seconds when the phone is idle.

# **Troubleshooting**

If you are having issues with your phone, you can try the troubleshooting options and solutions in the following topics to resolve certain issues.

- Why is the screen blank?
- Why does the phone display "Network unavailable"?
- Why does the phone display time and date incorrectly?
- How can I obtain the MAC address of a phone when the phone is not powered on?
- Why can't I receive calls?
- Why doesn't my handset work?
- Checking the IP Address of Teams Phone

# Why is the screen blank?

- Ensure that the phone is properly plugged into a functional AC outlet.
- Ensure that the phone is plugged into a socket controlled by a switch that is on.
- If the phone is plugged into a power strip, try to plug it directly into a wall outlet instead.
- If the phone is powered from PoE, ensure you use a PoE-compliant switch or hub.

- Ensure that the Ethernet cable is plugged into the Internet port on the phone and the Ethernet cable is not loose.
- Ensure that the switch or hub in your network is operational.
- Contact your system administrator for more information.

### Why does the phone display time and date incorrectly?

Check whether your phone obtains the time and date from the SNTP server automatically. If the phone fails to connect the SNTP server, contact your system administrator for more information. You can also configure the time and date manually.

# How can I obtain the MAC address of a phone when the phone is not powered on?

You can use one of the following ways to obtain the MAC address of a phone:

- You can ask your supplier for a shipping information sheet which includes MAC addresses according to the corresponding PO (Purchase Order).
- You can find the MAC address on the label of the carton box.
- You can also find the MAC address from the phone's bar code on the back of the phone.

# Why can't I receive calls?

- Check whether your status is DND mode, if it is, you should reset status.
- Check whether the call forward is enabled on the phone.

# Why doesn't my handset work?

• Check that the headset cord is fully connected to the headset jack on the phone.

# **Checking the IP Address of Teams Phone**

#### **Procedure**

Navigate to = > Settings > Device Settings > About.